## **Collegamento Nabto a centralina**

1. Collega la centralina al router con cavo Ethernet. Se il tuo router è impostato come Server DHCP, il router genera automaticamente un indirizzo IP alla centralina. Consulta il manuale del router per supporto.

2. Individua le ultime 6 cifre dell'indirizzo MAC della tua centralina. Si possono trovare sul lato destro della centralina o nella cartella menu della centralina. Funzioni speciali >Ethernet >Ethernet

Esempio:

L'indirizzo MAC è 02-50-C2-DB-7F-FF --> DB7FFF (senza "-") è il Nabto

3. Nella centralina accedere al menu >Funzioni speciali >Ethernet >Controllo accessi e selezionare uno dei 4 utenti liberi da "Empty" con "OK".

Durante il successivo tentativo di collegamento, il menu del controllore mostrato a destra deve rimanere aperto. Normalmente questo menu è vuoto. Quando un nuovo utente tenta di connettersi per la prima volta (vedi ultimo passo), il suo nome utente appare automaticamente in questo menu e può essere selezionato; non è richiesta alcuna conferma.

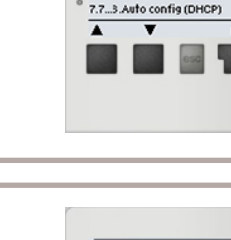

7.7...1.Ethernet

7.7.2 MAC 02-50-02-08-7F-FF

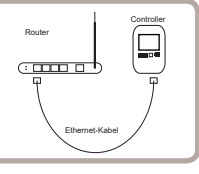

nn

on  $\overline{m}$ 

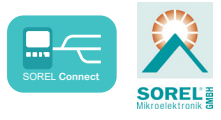

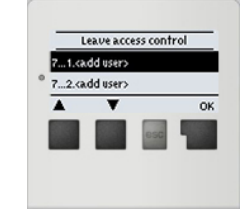

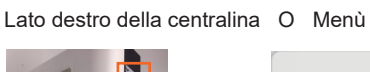

## **Collegamento Nabto a centralina**

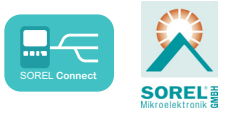

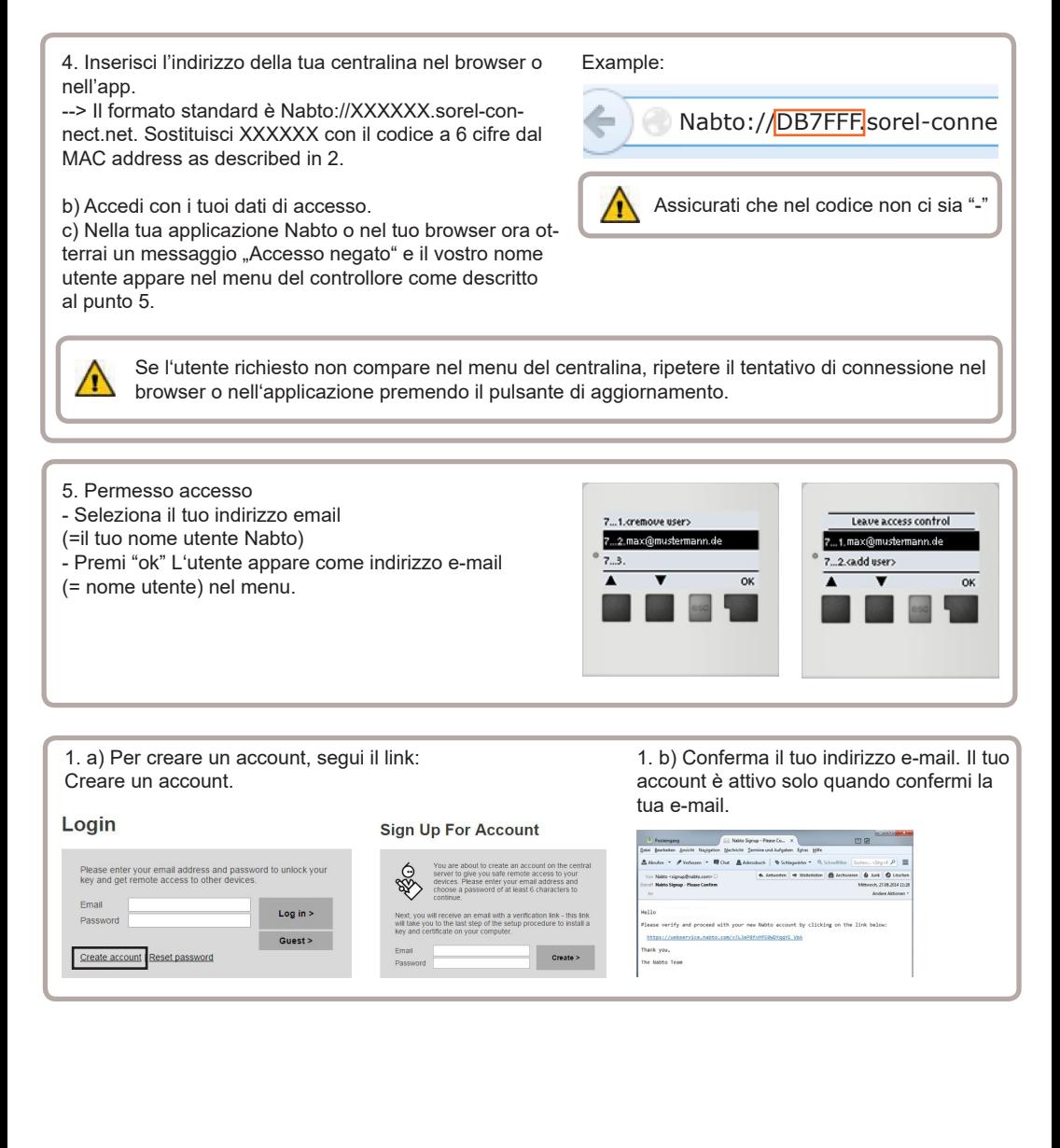